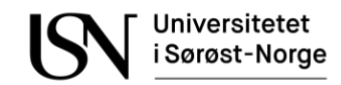

#### **SPSS 28 for Mac**

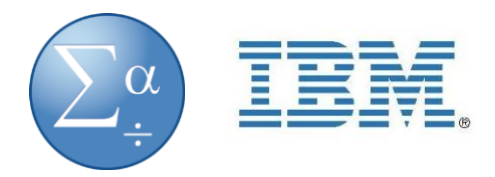

#### Kortversjon

1. Gå til følgende nettside i nettleseren din: [https://open.usn.no/MISC/USN-IT/Programmer/SPSS/CSCS\\_SPS\\_MacOS\\_28.0.1.1.pkg.zip](https://open.usn.no/MISC/USN-IT/Programmer/SPSS/CSCS_SPS_MacOS_28.0.1.1.pkg.zip)

- 2. Logg inn med studentnummer@usn.no og ditt passord
- 3. ZIP-filen lastes ned automatisk når du entrer siden
- 4. Pakk ut ZIP-filen og kjør installasjonsfilen
- 5. Følg stegene i installasjonen
- 6. Ring IT-Support på tlf 31 00 82 00 for å få lisenskode

*Detaljert versjon av hvordan du installerer SPSS 28 starter på side 2.* 

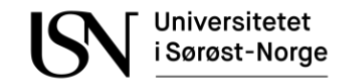

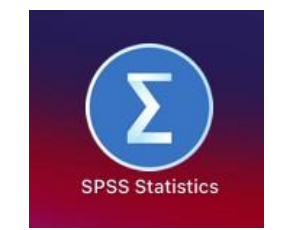

Detaljert veiledning

Ved punkt 18 (om lisens) i veiledningen må du ringe IT-Support på tlf **31 00 82 00** for å motta lisenskode.

- **1** Gå til [https://open.usn.no/MISC/USN-](https://open.usn.no/MISC/USN-IT/Programmer/SPSS/CSCS_SPS_MacOS_28.0.1.1.pkg.zip)[IT/Programmer/SPSS/CSCS\\_SPS\\_MacOS\\_28.0.1.1.pkg.zip](https://open.usn.no/MISC/USN-IT/Programmer/SPSS/CSCS_SPS_MacOS_28.0.1.1.pkg.zip) i nettleser.
- **2** Logg inn med studentnummer@usn.no og ditt Feide/Canvas-passord.<br>ne File Edit View History Bookmarks Profiles Tab Window Help

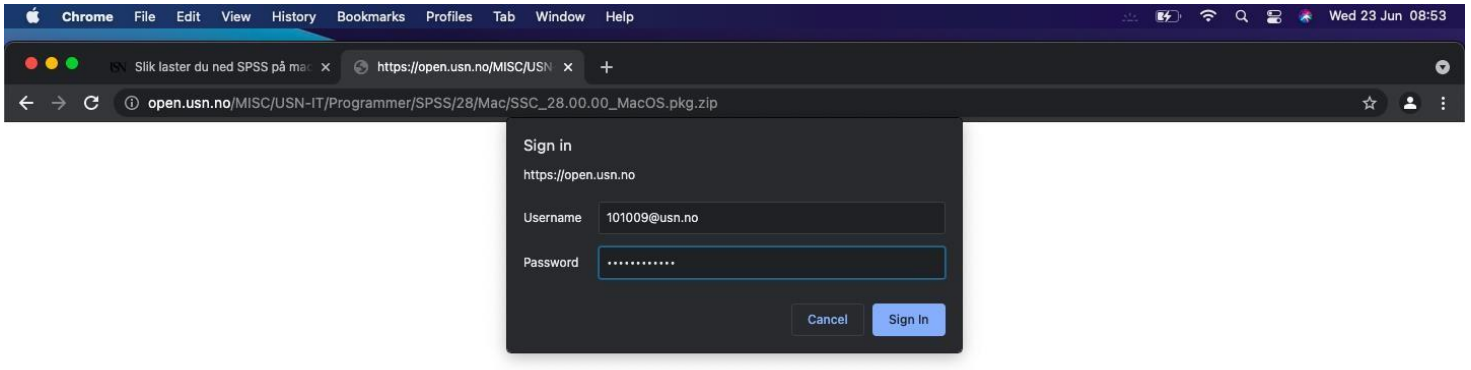

**3** ZIP-filen vil lastes ned automatisk når du entrer siden og legge seg på linjen over «dock». ZIP-filen legger seg også i «nedlastinger»-mappen på mac-en din.

Klikk på ZIP-filen for å pakke ut filen.

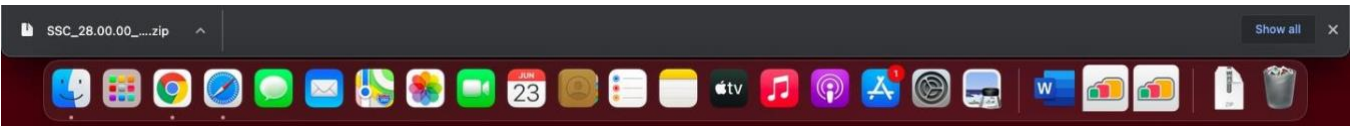

**4** «Nedlastinger»-mappen vil nå åpne seg. Dobbeltklikk på den markerte filen (se bilde) for å starte installasjonen.

Filen heter «SSC\_28.00.00\_MacOS.pkg»

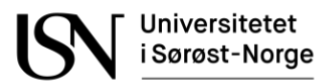

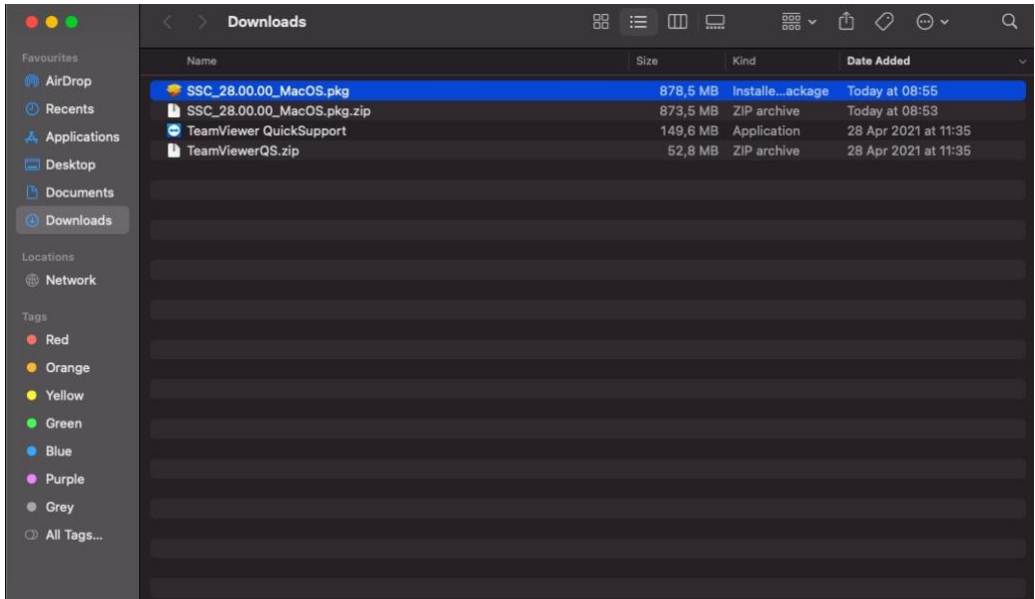

#### Klikk på «Continue»

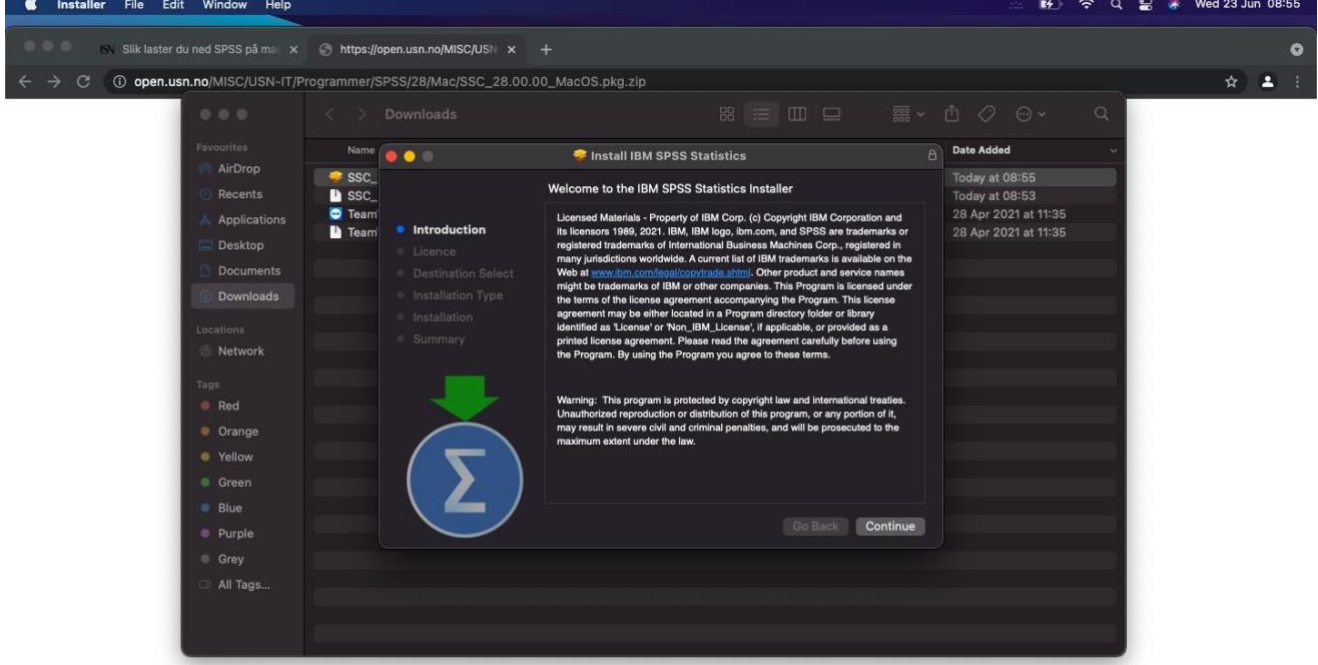

## **UBOODENCHOOD** + DOAGL <mark>+ 0000</mark>

Velg språk og klikk på «Continue»

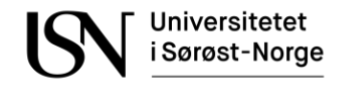

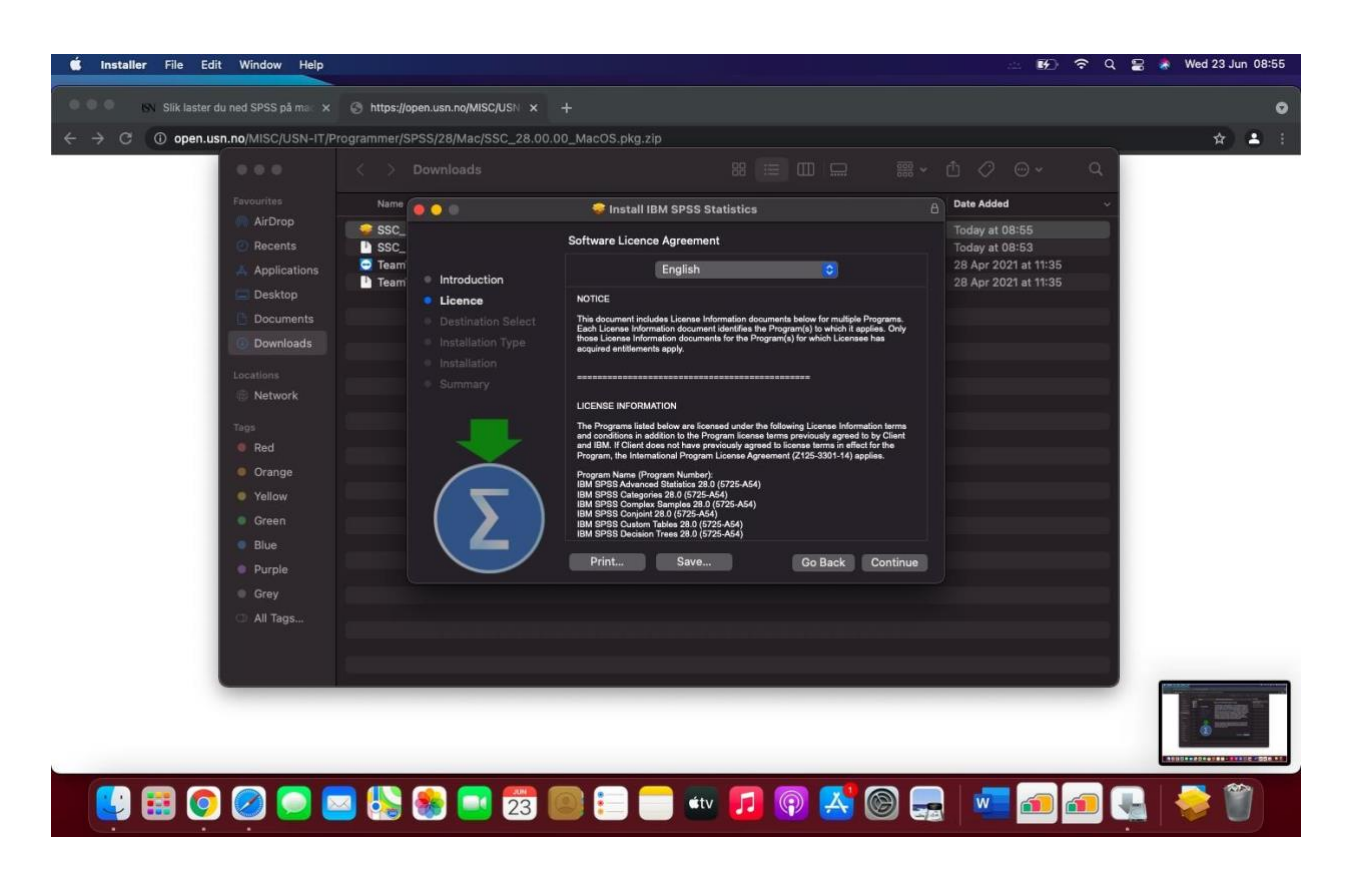

## Klikk på «Agree»

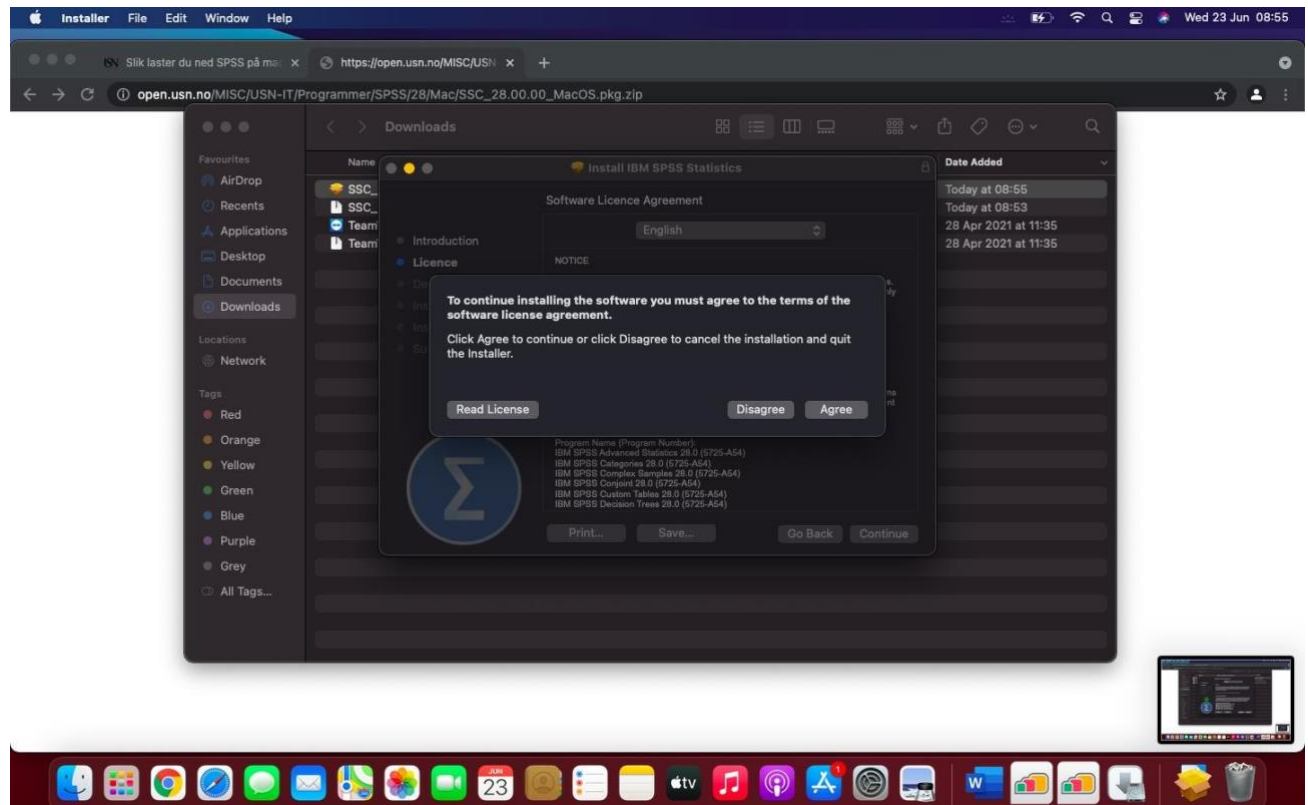

Hvis du har flere disker i mac-en din kan du velge ønsket disk i dette punktet.

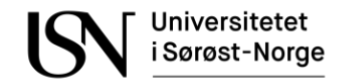

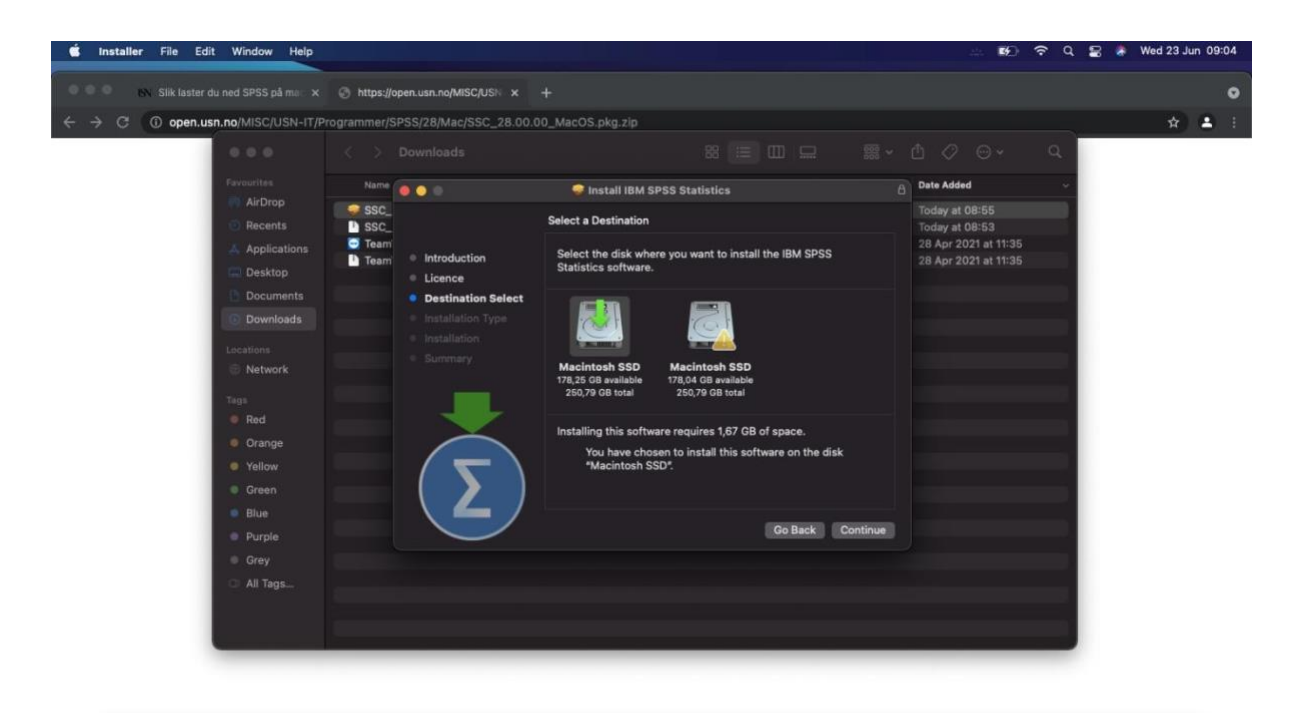

#### **UBOODE & & DE E - DOACH -**G 롱 **Property**

## **9** Klikk på «Install»<br>**6** Installer File Edit Window Help

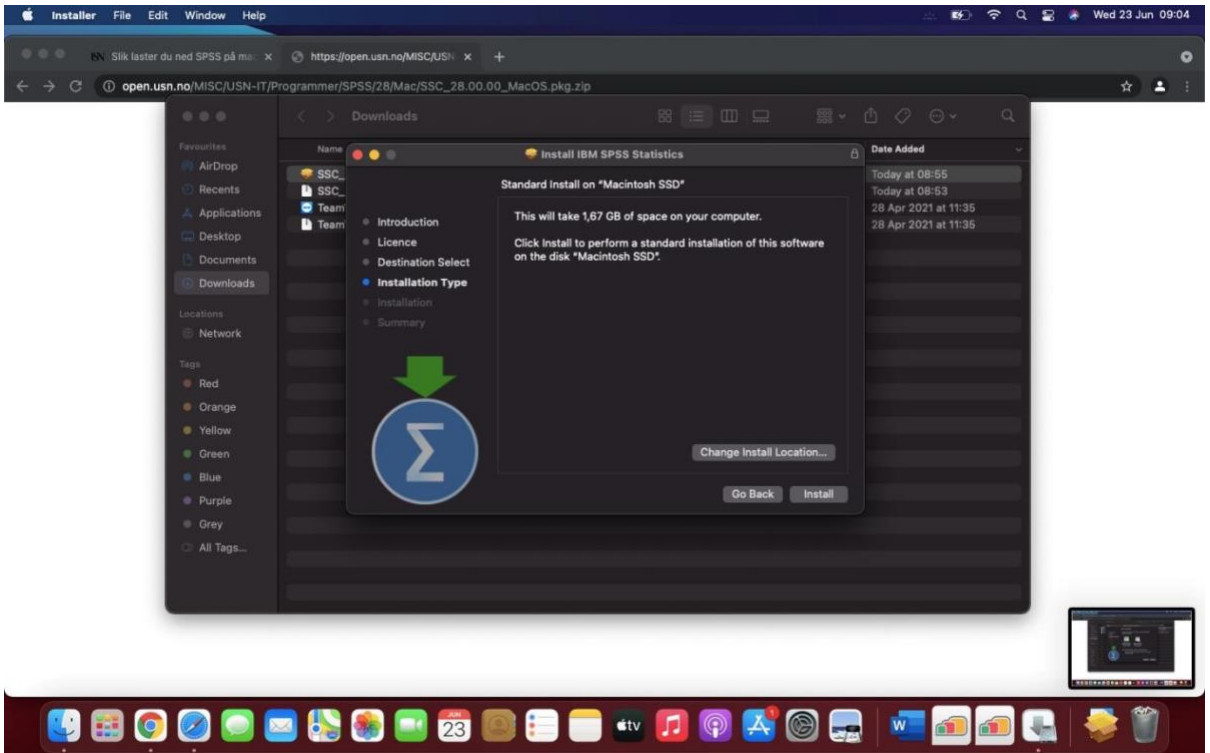

**10** Logg inn med ditt brukernavn og passord på mac-en (Ikke USN brukernavn/passord)

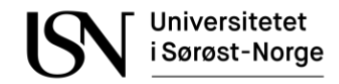

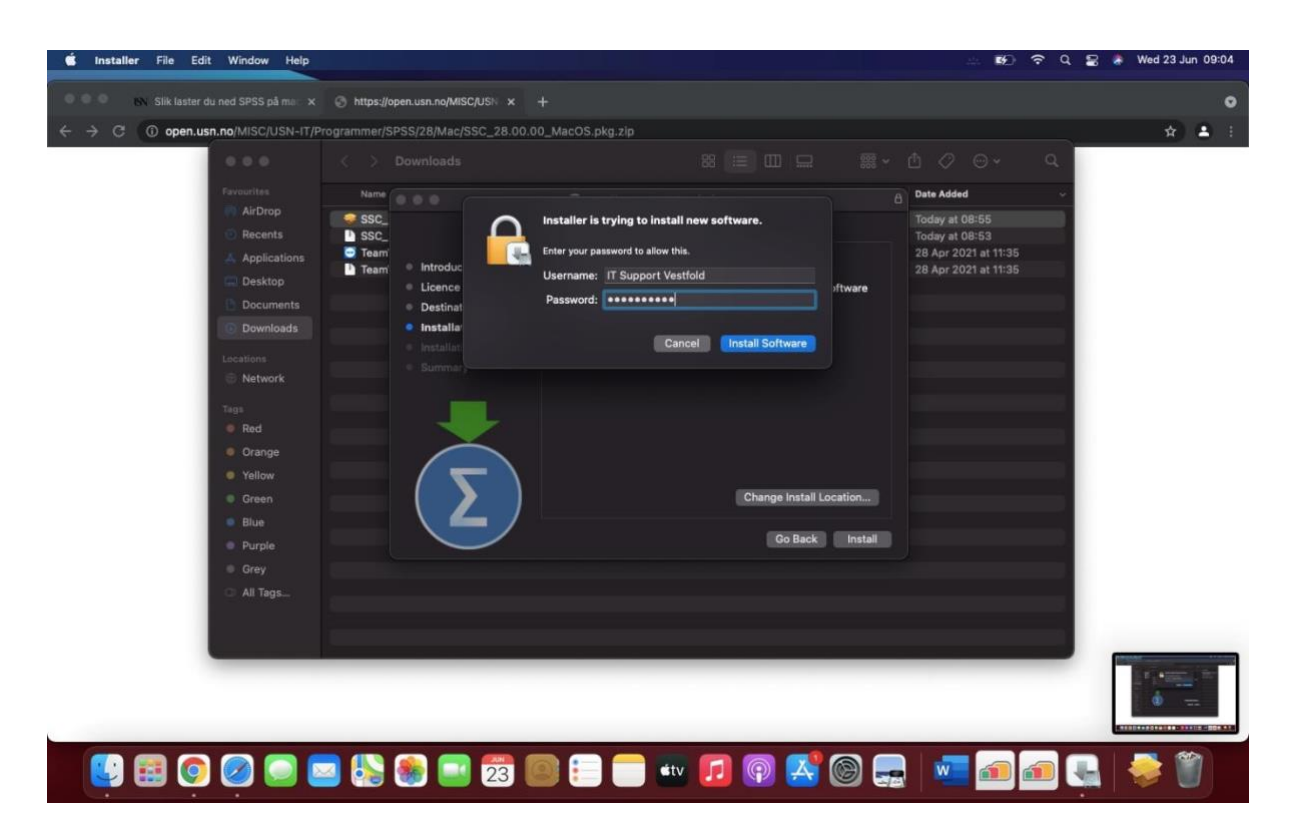

## SPSS 28 installerer ...

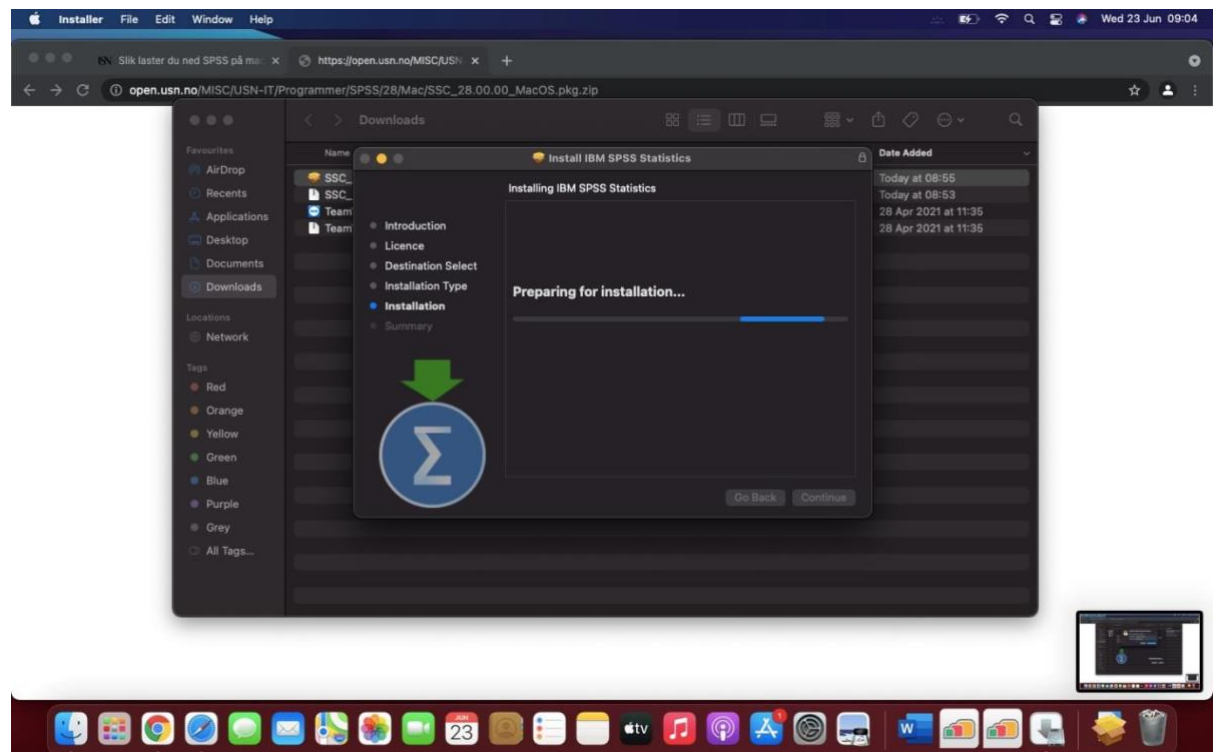

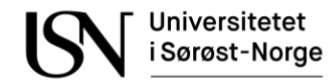

Installeringen ble fullført. Klikk på «Close» for å lukke fanen.

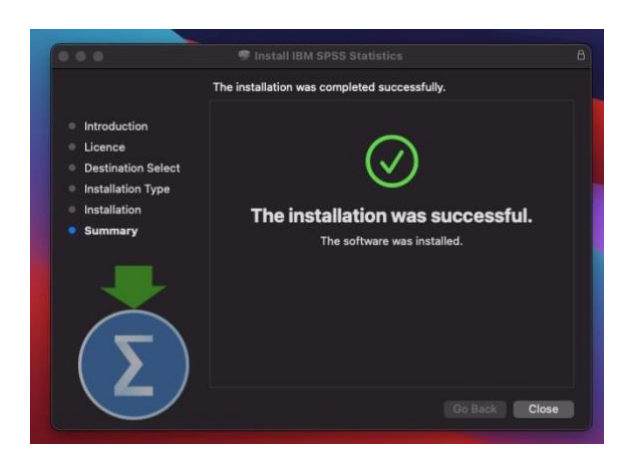

 Velg om du vil flytte SPSS installasjonsfilen til papirkurven, eller om vil beholde filen under nedlastinger.

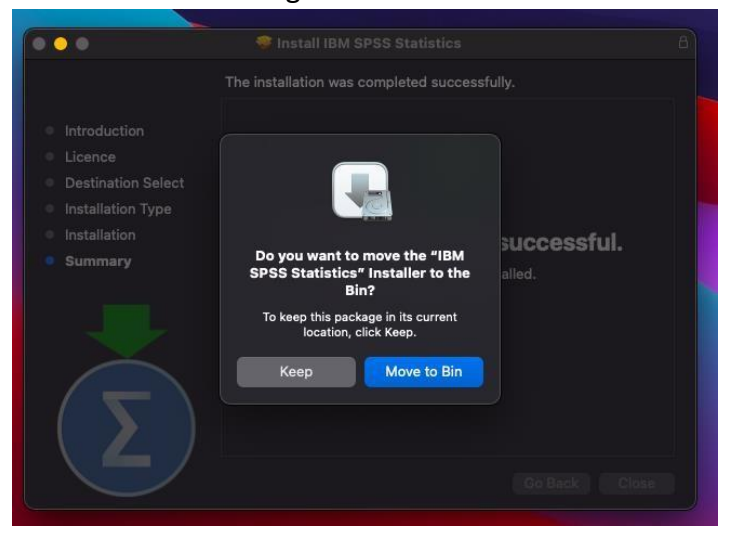

Åpne mappen «IBM SPSS Statistics» under «Applications», og klikk på «SPSS Statistics»

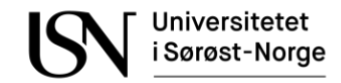

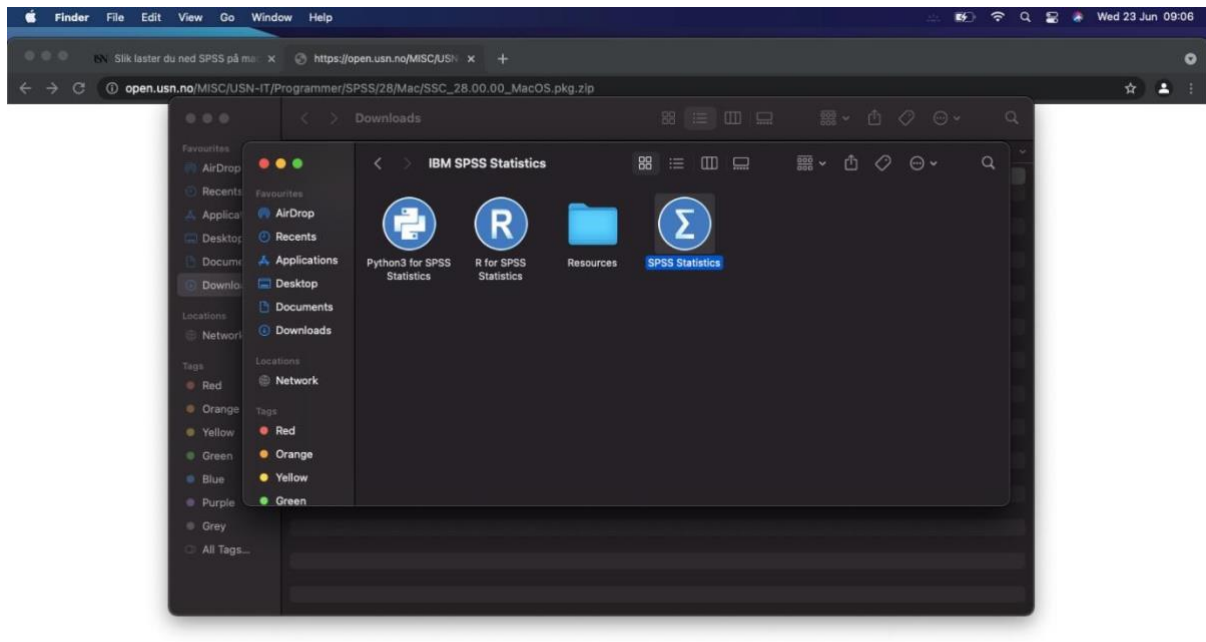

#### **UBOOODSCHEEDENOR**  $\circledcirc$ loo du

# **15** SPSS vil åpne seg. Klikk på «Launch License Wizard» for å fylle inn lisenskode.<br>SPSS Statistics **SO ROVER A Ned 23 Jun 09:08**

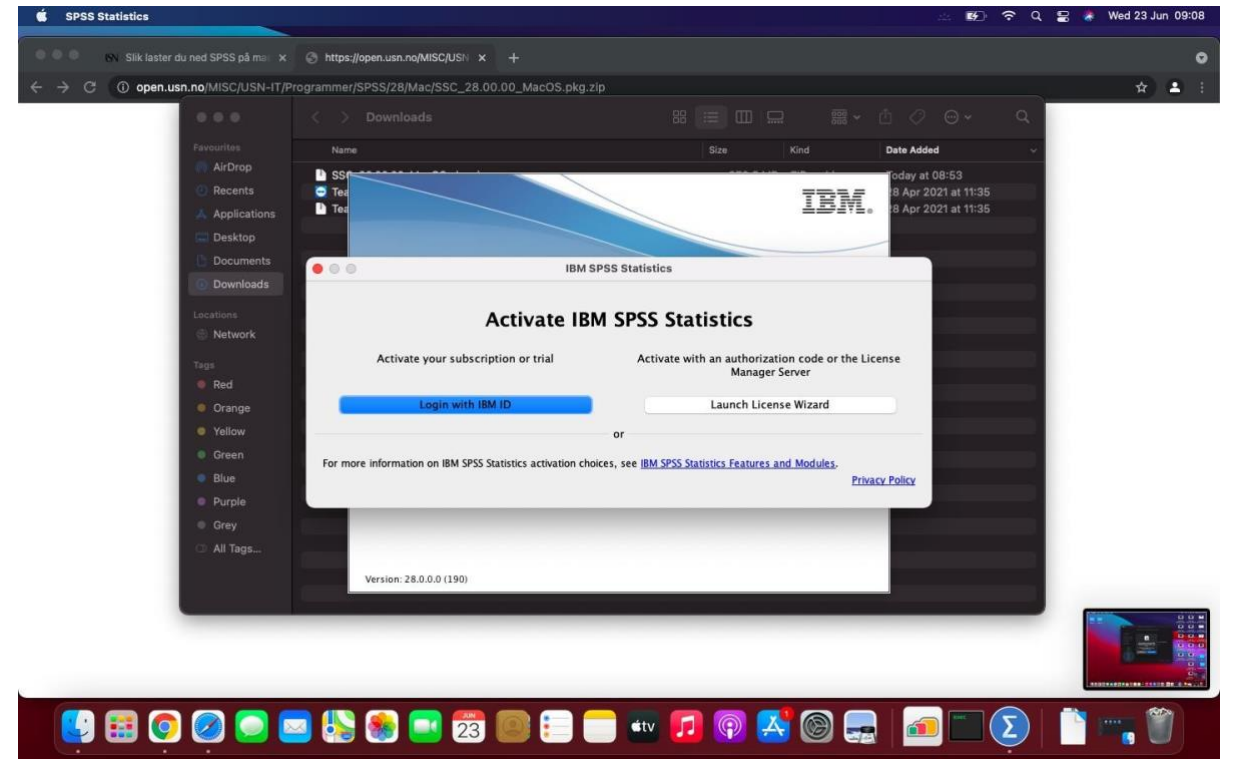

**16** Klikk på «Next».

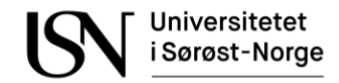

n. Ü

Н

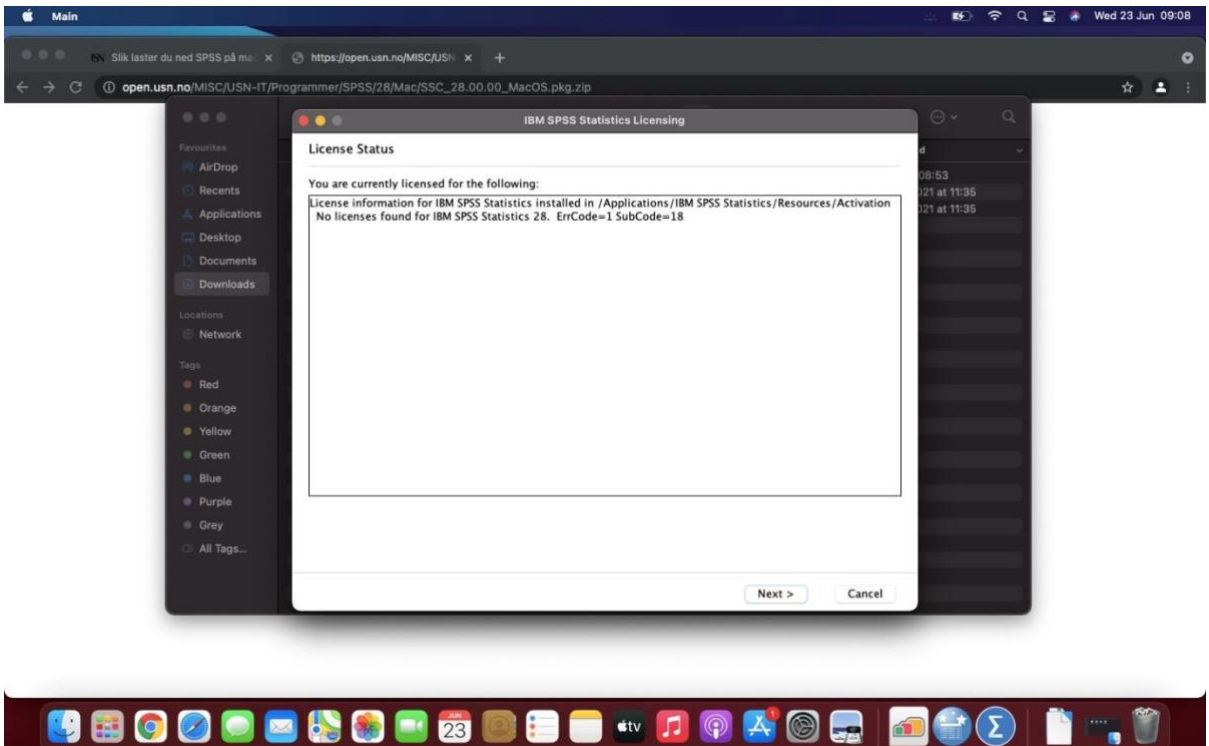

**17** Velg «Authorized user license», altså det øverste valget. Klikk deretter på «Next».<br>
started av an andre se andre se andre se andre se andre se andre se andre se andre se andre se andre se andre se andre se andre se a

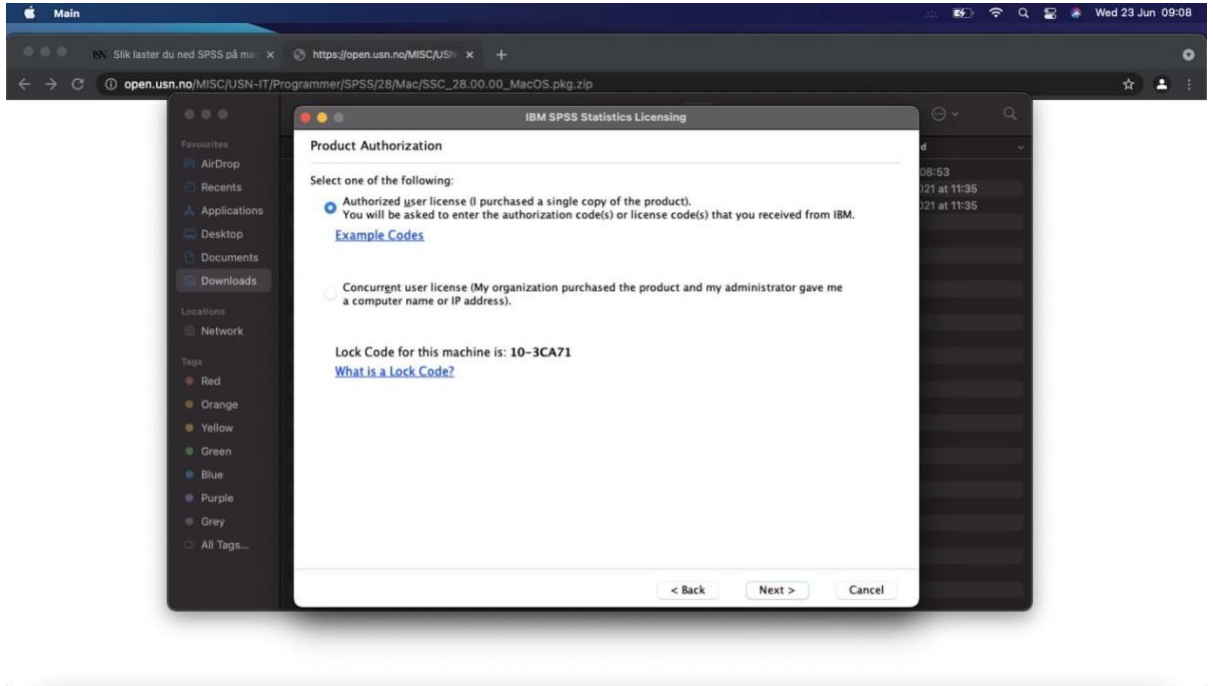

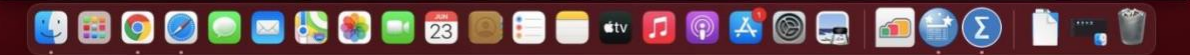

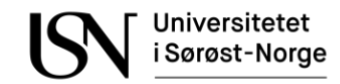

**18** Fyll inn SPSS lisenskode i det gule feltet under «Enter Code», og klikk på «Add». Du er nødt til å ringe IT-Support på tlf 31 00 82 00 for å få lisenskode.

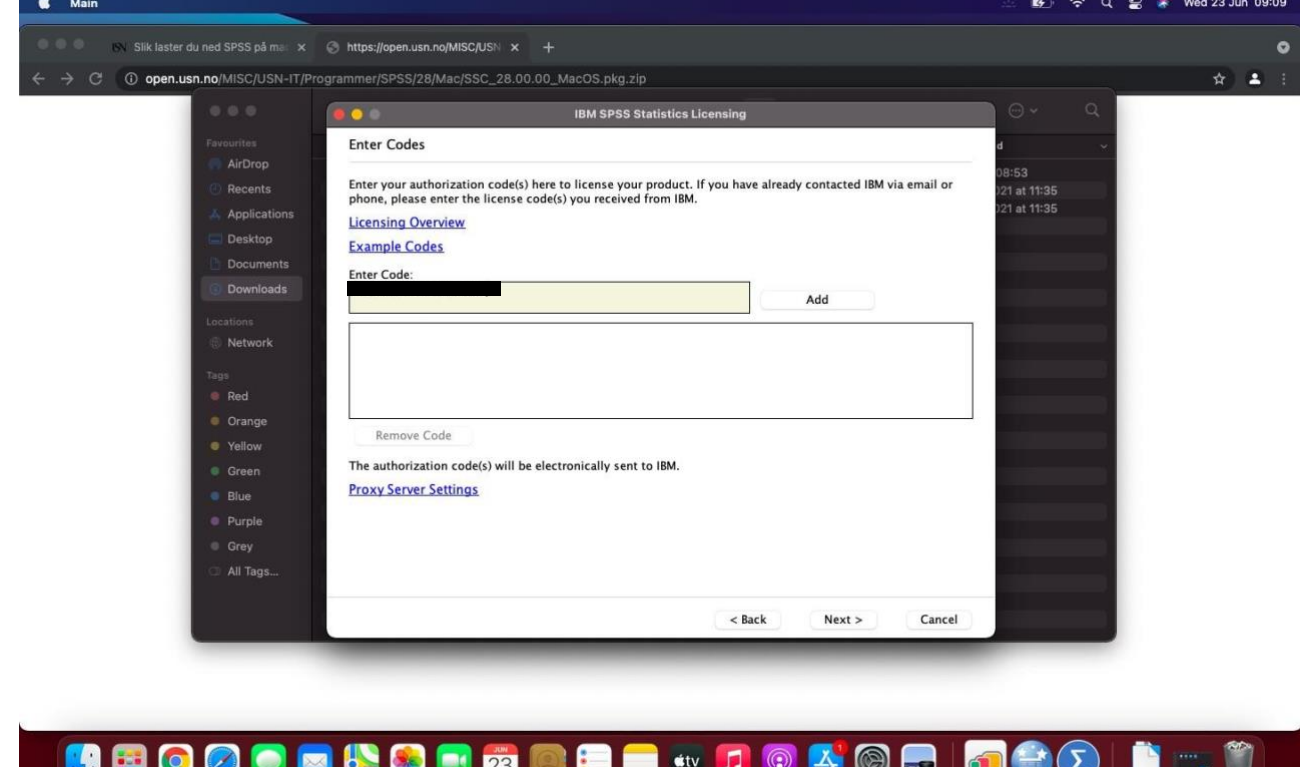

**19** Etter å ha klikket på «Add» vil lisenskoden legge seg i den store og hvite boksen. Klikk på «Next» for å sjekke at lisenskoden er gyldig.

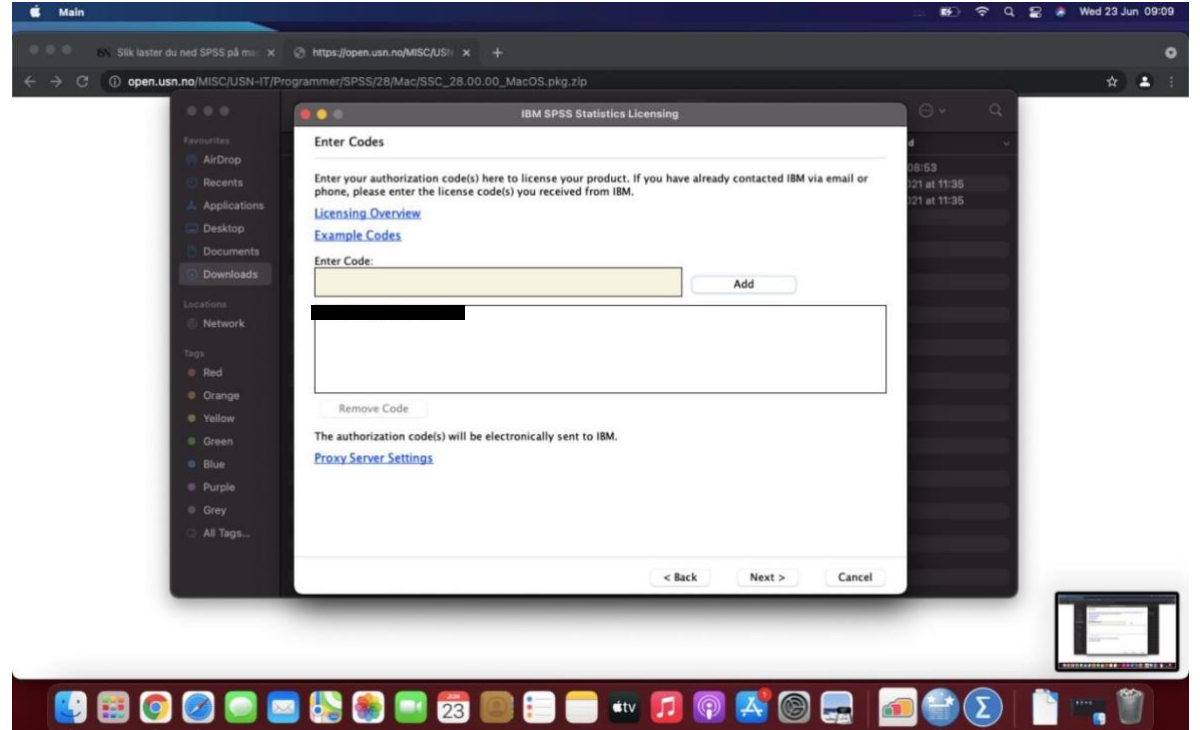

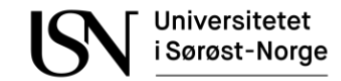

 Dersom lisensen er gyldig vil det stå «Authorization succeeded» i grønt, men hvis lisens er ugyldig vil det stå «denied» i rødt. Klikk så på «Next».

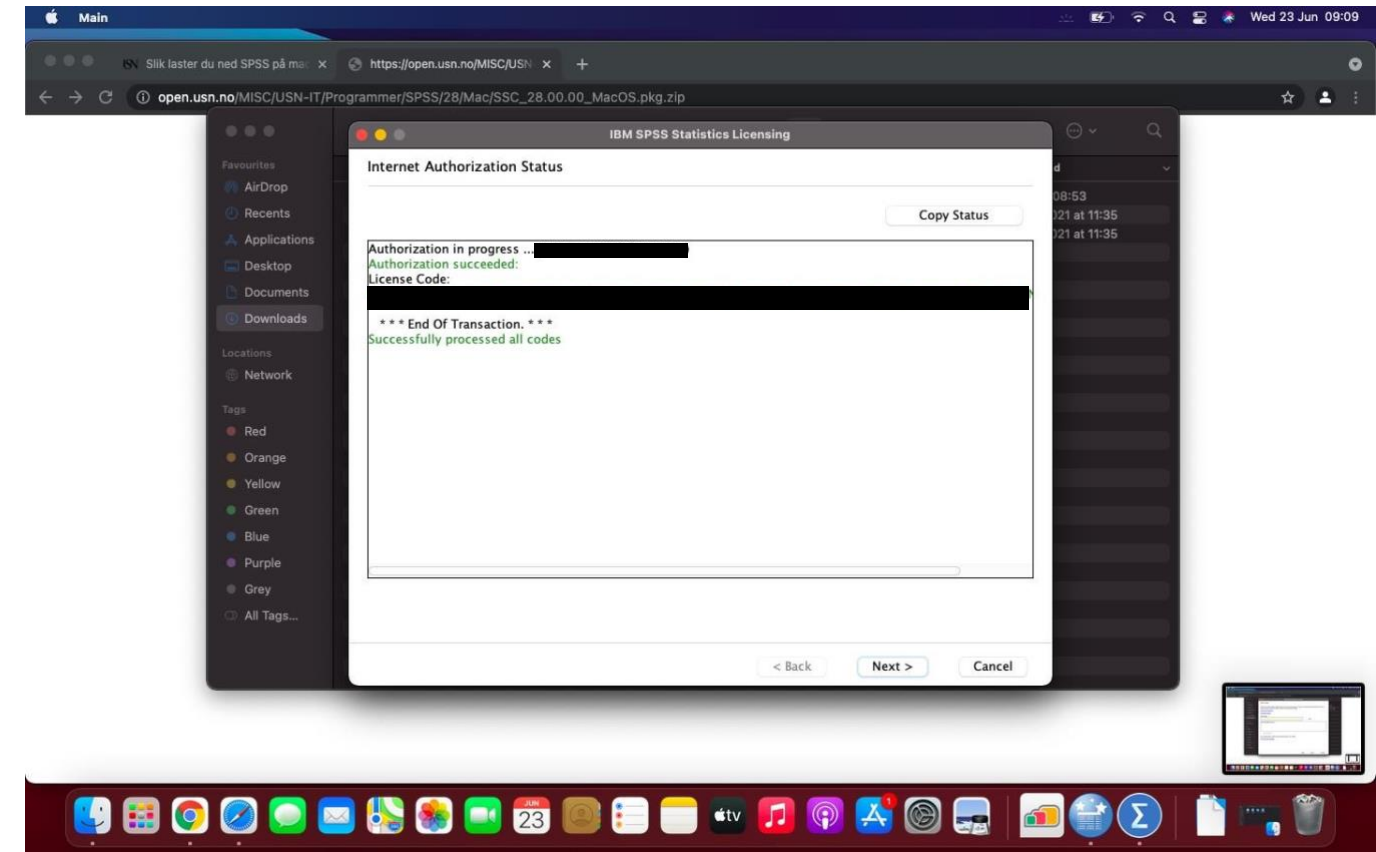

Til slutt kommer «Licensing Completed». Klikk på «Finish».

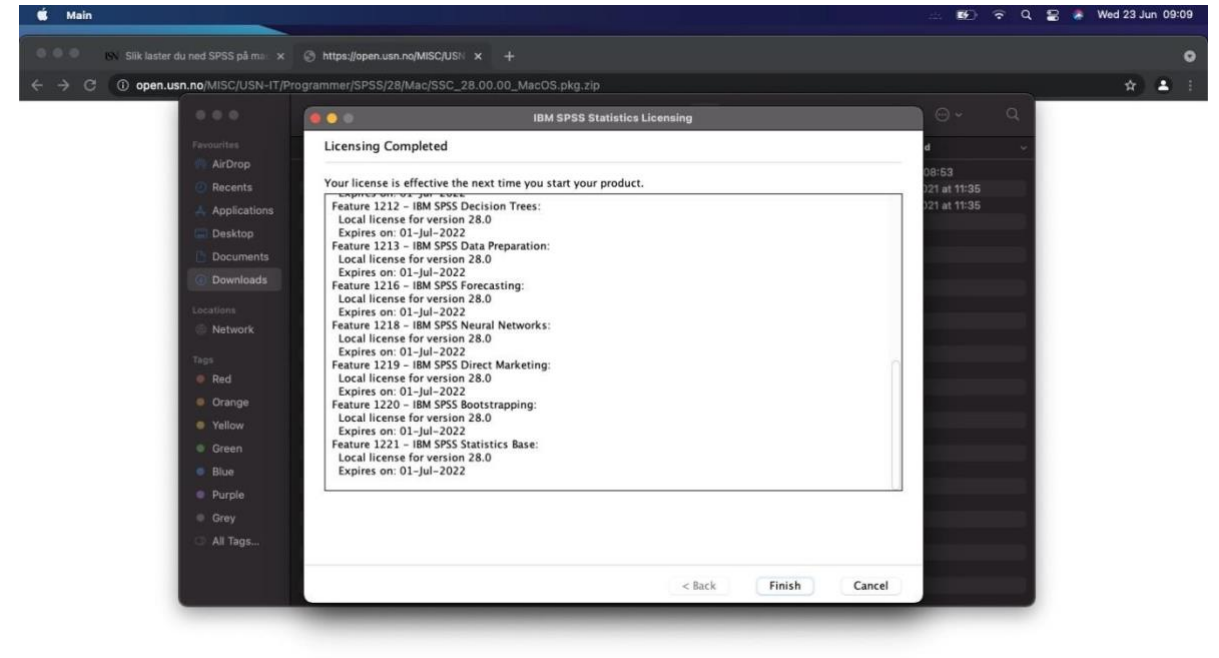

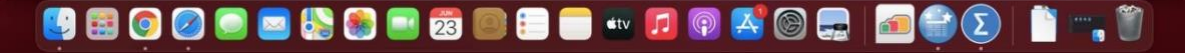

Nå har du installert SPSS 28! Slik vil det se ut når du åpner SPSS:

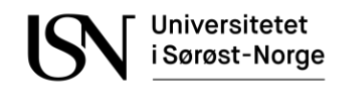

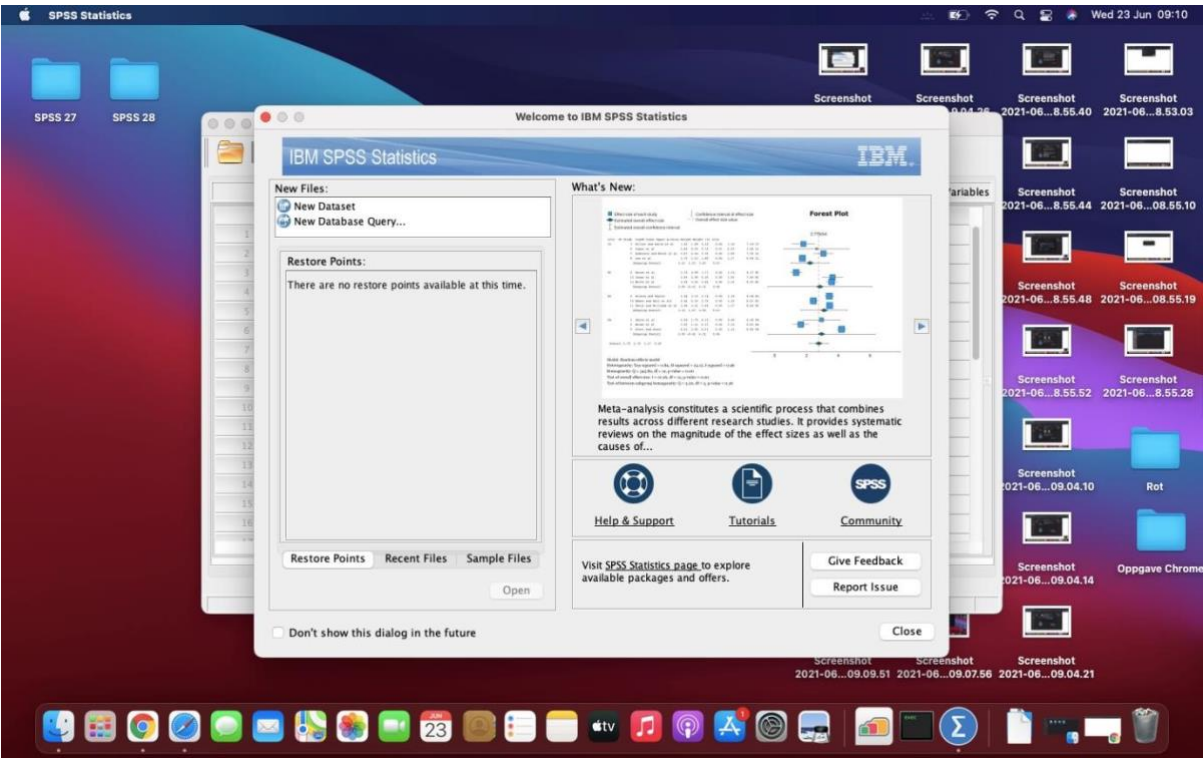

 Du kan gå til «Launchpad» for å finne SPSS-programmene. «SPSS Statistics» er programmet som skal brukes.

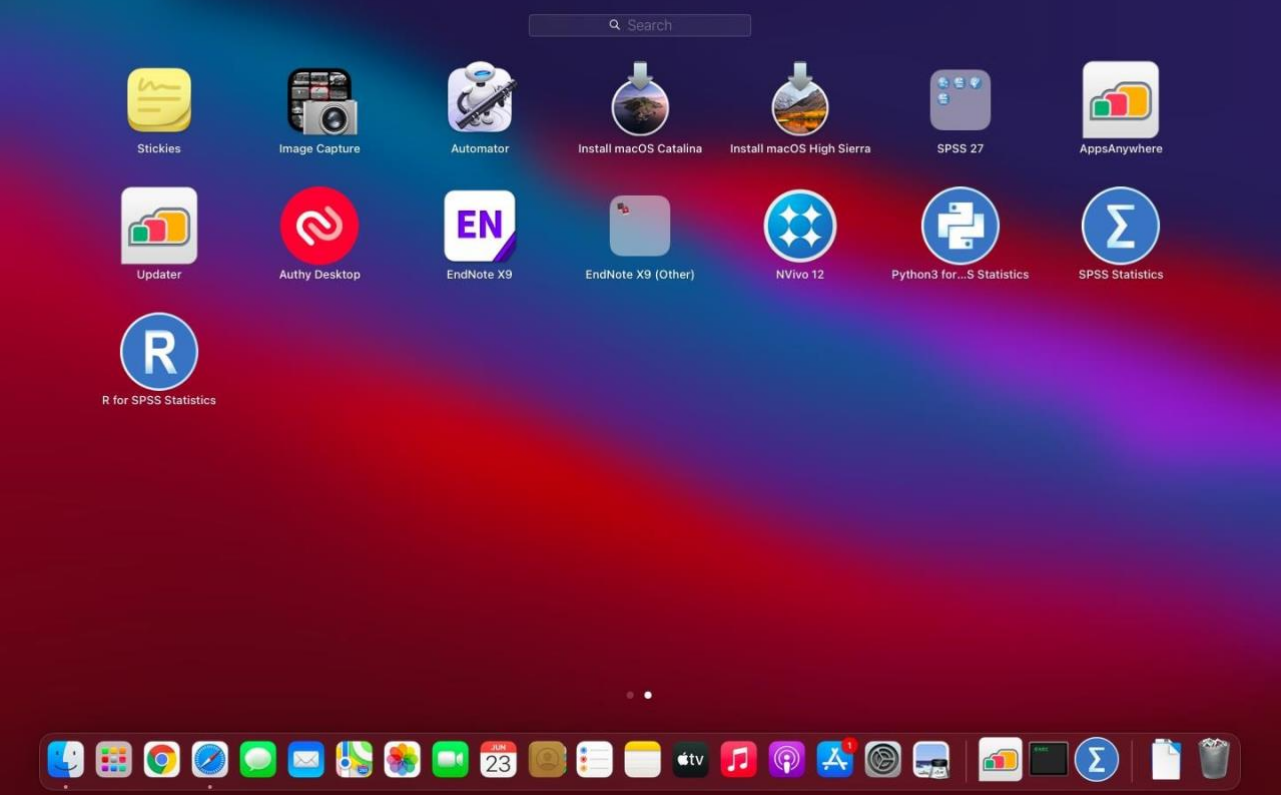

Programmene kan også bli funnet under «Applications» i mappen «IBM SPSS Statistics»

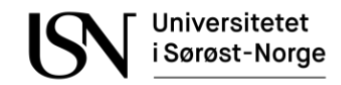

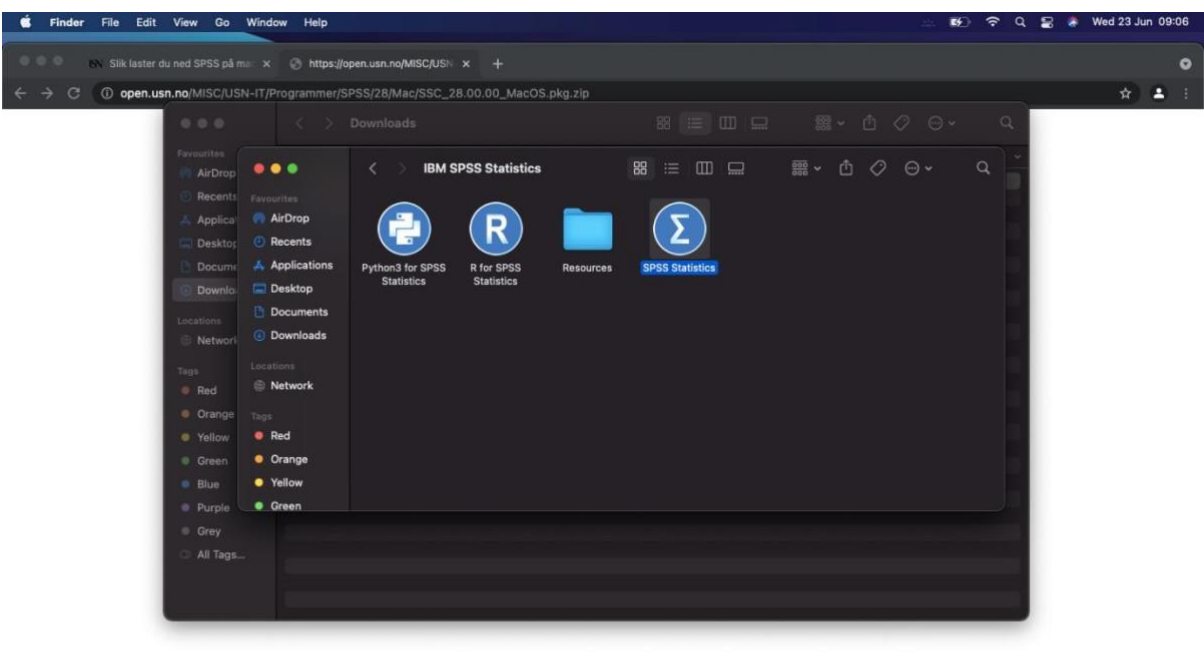

### 

#### **Support**

For teknisk hjelp kan IT-Support kontaktes på epost it-support@usn.no eller tlf 31 00 82 00.

For faglig hjelp og bruk av SPSS er man nødt til å spørre faglærer. IT-Support har minimal kompetanse på bruken av SPSS.

*Sist oppdatert: 06.09.2022*